# **UNIVERSITY
OF
MICHIGAN EECS
282**

### **Assignment
1
– Installing
Java
Software
and
Running
a
Program**

Due Date: Tuesday, January 12th at 11:55 PM. The deadline is precise and the time is decided by ctools. You would be using late days for submission if ctools records the receipt as after the above time. We recommend submission a few hours before the above deadline to allow for slow response time from ctools.
You
can
submit
multiple
times.
Ctools
only
saves
the
latest
submission

### **Overview**

This assignment consists of three parts. The goal is to get you started, motivate the problems we will be solving in the class, and to make sure that you have the proper software tools installed for the remainder of the course. Glance at "What to Submit" at the end when you start working on a part so that
you
know
what
information
to
save
from
each
part.

### Part 1: Installing Java Software and run Java from Command-line

You should install Java software on your laptop or personal computer. Here is what you need. This will take time to download and install the first time around, so you should start it as soon as you can.

- 1. Sun's Java 5 or Java 6. Go to http://java.sun.com and select Downloads -> Java SE. Download the latest Java SE Development Kit (JDK). Select "Download" or "Save", and then double-click the downloaded file to install it. Accept the normal defaults. For Mac OS, you may not need to do this as it already comes with Java pre-installed. For Linux, you may be simply able to use your software
installer
(e.g.,
synaptics,
apt,
yum).
- 2. Modify the PATH environment variable on your platform so that you can run javac and other java
commands
from
a
command
window. On XP and Vista: Start -> Control Panel . Select Classic View if necessary. Select "System". Click Advanced Settings followed by "Environment Variables". Select the PATH variable in "System Variables" and click on Edit. Add "C:\Program Files\Java\jdk1.X.0\_YZ\bin" after a semi-colon (;) to the existing path. Here X, Y, Z correspond to the version of Java you downloaded. Check C:\Program Files\Java directory to check the correct jdk version to use.
- 3. To test things out so far, open a Command Window or Terminal Window. Type "javac" and hit Return. You should get something like the following in your window.

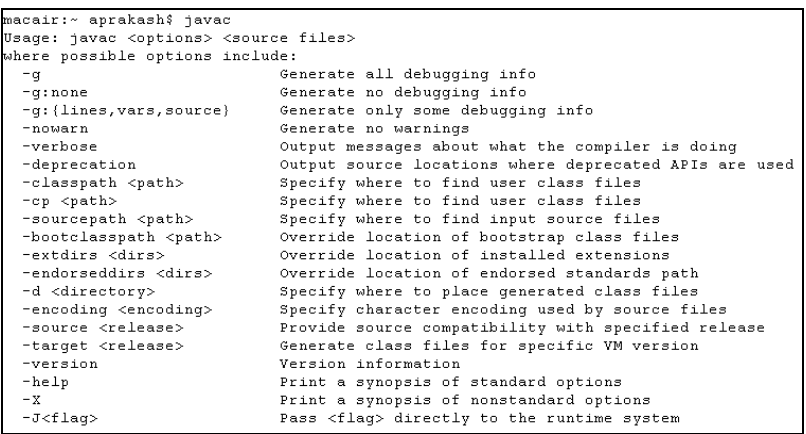

- 4. Create a directory "282" in some standard place (e.g., your Desktop). This is where we will keep our
programs.
- 5. Use Notepad, JEdit, or another editor to create a test Java program. Here is what you should type
in:

public
class
MyFirstApp
{

}

```
public static void main(String[] args) {

System.out.println("Hello
World.
I
<Your
name>
rules!");

}
```
This is the almost the shortest Java program one can write. It simply prints out "Hello World. I <YourName>
rule!".

Save the program in a file named "MyFirstApp.java" in your 282 directory. Make sure the filename matches the word after "class" (class name). Java requires that.

6. Go
to
282
directory
in
a
command
window.
Type
the
following
to
"compile"
the
program: javac
MyFirstApp.java

Hopefully, you do not get any errors. If you do, you need to go back to the editor and make sure you
typed
the
program
properly.

Next,
type java
MyFirstApp

This should print out "Hello World. I < Your Name> rule!".

Part 2: Download a Java Integrated Development Environment (IDE) and run the program using the **IDE.**

1. Go to http://www.eclipse.org. Download the latest version of Eclipse. The Download icon is in the middle of the window. Eclipse IDE for Java Developers is likely to be sufficient for now. The Java EE version is larger in size but includes support for developing Java enterprise and webbased
applications.

Install
Eclipse.
You
need
to
do
this
after
installing
Java.

Eclipse includes a Java Editor and execution environment. Now try to create a Hello World program using Eclipse. It is a good idea to first create a "Project" (Java Project in case of Eclipse) and then add a file "MyFirstApp.java" to it. Then, edit the file, adding in the same contents.

Type
in
and
run
the
same
program
in
Eclipse.

## **Part
3:**

Once you have a working program from Part 2, deliberately introduce some errors and see what the compiler
reports
(use
javac
to
compile
the
code).
The
goal
is
to
become
familiar
with
compiler's
error messages and be able to map them to the error in your code. The errors you should introduce (one at a time)
include:

- Remove one of the opening curly braces
- Remove one of the closing curly braces
- Instead of main, name the function as mian
- Remove the word "static" for the function main
- Remove the word "public" for the function main
- Remove the word "System" in the print statement
- Replace the word "println" with "Println"
- Replace the word "println" with "print". This one is tricky because print is valid, but it does something slightly different from println. You will need to run the program to see the difference.
- Delete the last closing quote in the System.out.println statement
- Delete the closing parenthesis in the System.out.println statement

## **What
to
submit:**

Submit the Java code (.java file) from Part 1 and Part 2 as well screen snapshots (image format) from both parts, showing your program code and its output. For Part 2, make sure you show the program being
executed
in
Eclipse.

Compilers often know that an error occurred, but may go past the point of the error before they realize that something is wrong. They may also have trouble identifying the exact error. For part 3, list all error messages and indicate which ones do not clearly identify the source of the error, i.e., either give an incorrect line number or fail to identify the error clearly. For the println vs. print part, explain the difference in the outputs.

Submit the assignment on ctools.